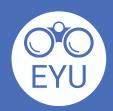

## **How-To Instructions**

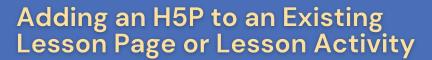

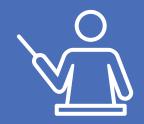

Click on the page. Add the H5P to the page by clicking "Settings" from the red toolbar.

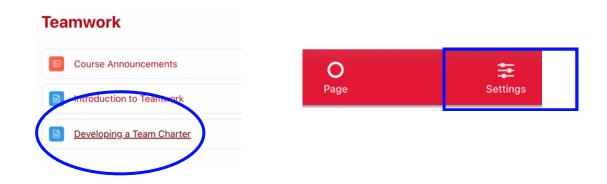

Scroll down to the Content section and click on the H5P on the tool bar.

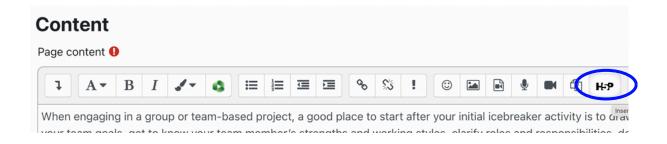

Click "Browse repositories" and select the H5P from the content bank. Enable H5P options of interest and click "Insert H5P".

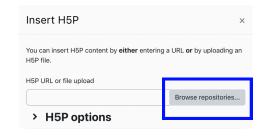

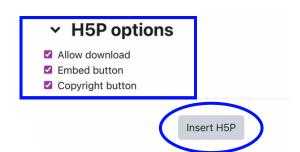

Scroll down and click Save and return to course. Turn editing off once finished.

Save and return to course

Edit mode

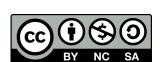

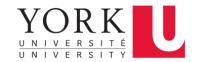